## Ecofont installeren Windows 10

Bron: [Microsoft](https://support.microsoft.com/nl-nl/office/een-lettertype-toevoegen-b7c5f17c-4426-4b53-967f-455339c564c1) 2021

- 1. Download het lettertypebestand **Ecofont** (als je dat nog niet gedaan hebt). Een .zip file komt nu in je map Downloads terecht (Windows 10).
- 2. Een zipmap ziet er gewoonlijk als volgt uit:

wolf\_in\_the\_city

- 3. Als de lettertypebestanden zijn gecomprimeerd, pakt u deze uit door met de rechtermuisknop op de zipmap te klikken en vervolgens te klikken op **Uitpakken**.
- 4. Nu worden de beschikbare TrueType- en de OpenTypelettertypebestanden weergegeven:

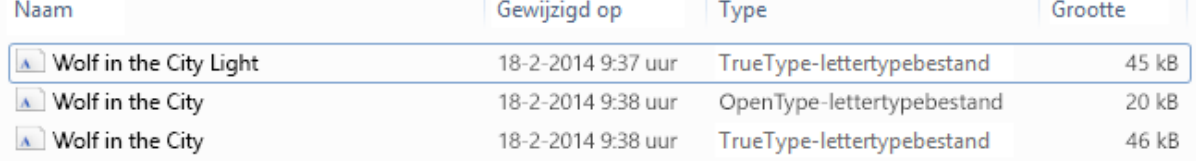

5. Klik met de rechtermuisknop op de gewenste lettertypen (=Ecofont) en klik op **Installeren**.

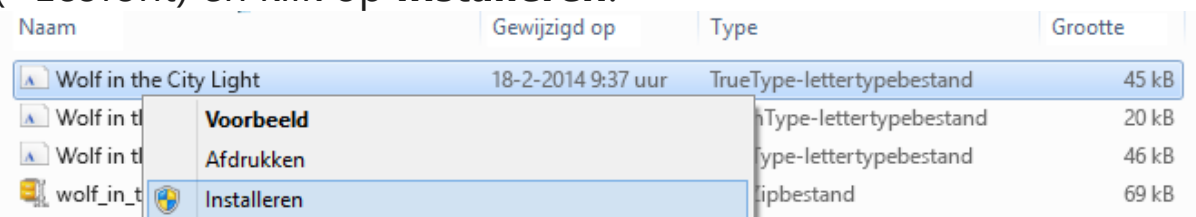

- 6. Als u wordt gevraagd of u het programma toestemming wilt geven om wijzigingen aan te brengen op uw computer en u de bron van het lettertype vertrouwt, klikt u op **Ja**.
- 7. **Resultaat:** De nieuwe lettertypen worden weergegeven in de lijst met lettertypen in Word.

## **Nog 2 manieren van lettertype installeren. >>**

- Alle lettertypen worden opgeslagen in de map C:\Windows\Fonts. U kunt ook lettertypen toevoegen door lettertypebestanden uit de map met uitgepakte bestanden naar deze map te slepen. Windows wordt automatisch geïnstalleerd. Als u wilt zien hoe een lettertype eruit ziet, opent u de map Fonts, klikt u met de rechtermuisknop op het lettertypebestand en klikt u op **Voorbeeld**.
- Ook via het Configuratiescherm kunt u bekijken welke lettertypen zijn geïnstalleerd. In Windows 7 en Windows 10 gaat u naar **Configuratiescherm** > **Lettertypen**. In Windows 8.1 gaat u

naar **Configuratiescherm** > **Vormgeving en persoonlijke instellingen** > **Lettertypen**.

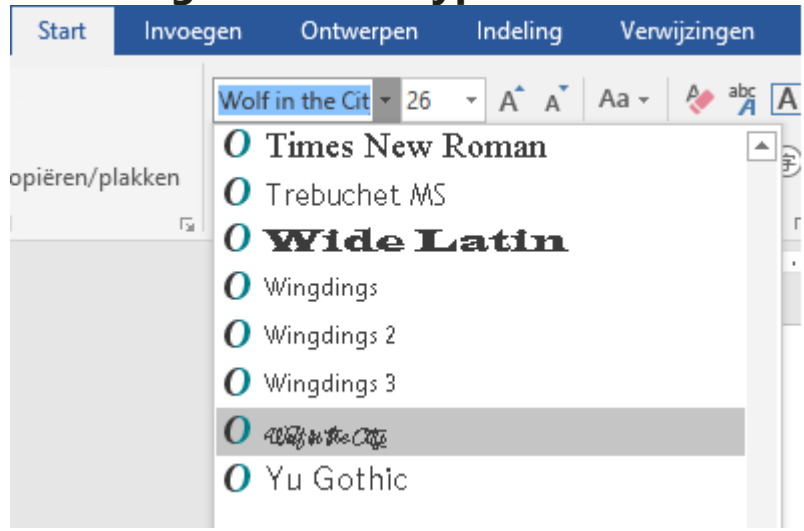

De volgende keer dat u Word start, worden in de lijst Lettertypen de toegevoegde lettertypen weergegeven.